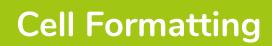

## How do I change the font?

- 1. Select the cell(s) you wish to change.
- 2. In the 'Home' ribbon, click the 'Font' drop down menu to display the list of installed fonts and a preview of the font appearance. (Use the scroll bars to move up and down through the list).

| ne Insert   | Page Layout   | Formulas | Data       | Review |
|-------------|---------------|----------|------------|--------|
|             | Calibri       | - 1) - A | A          | =      |
| у *         | Theme Fonts   |          |            | 2      |
| nat Painter | Calibri Light |          | (Headings) |        |
| 1 G         | Calibri       |          |            | (Body) |
| - : ×       | All Fonts     |          |            |        |
| В           | Agency FB     | Ν        |            |        |
|             | ALGERIA       | N 13     |            |        |
|             | Arial         |          |            |        |
|             | Arial Black   | c        |            |        |
|             | Arial Narrow  |          |            |        |

3. Select a new font by clicking on its name.

As you run your cursor over the font names your selected text changes to give you a preview as to how it will look if that font is chosen.

## How do I change the font size?

The size of a font is measured in points where 1 point =  $\frac{1}{72}$  of an inch. Therefore 36pt =  $\frac{1}{2}$  inch tall.

- 1. Select the cell(s) you wish to change.
- 2. In the 'Home' ribbon, click the font size drop down menu.
- 3. Choose a value from the list or delete the value and type a new one.

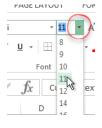

As you run your cursor over the font size in the drop down menu your selected text changes to give you a preview as to how it will look if that font size is chosen.

### How do I change the font appearance?

You can alter the appearance of your text in various ways, the three most common being bold, italic and underline.

- 1. Select the cell(s) you wish to change.
- In the 'Home' ribbon, click the chosen formatting button once to activate it (The buttons turn orange when in use).

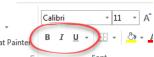

3. Click again to remove.

# How do I change the alignment of my text?

As well as aligning text horizontally to the left, right and centre of a cell it can also be aligned vertically either to the top, middle or bottom.

- 1. Select the cells you wish to alter.
- 2. In the 'Home' ribbon, click one of the three vertical alignment buttons as appropriate.
- 3. Click one of the three horizontal alignment buttons as appropriate.

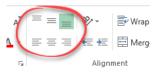

### How do I change the font colour?

The line below the 'Font colour' button indicates the most recently used font colour (default = black).

- In the 'Home' ribbon, click the 'Font Colour' drop down menu.
- 2. Click the box containing the colour of your choice.

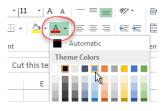

# How do I change the angle of text in a cell?

#### Method One:

- 1. Select the cells you wish to alter.
- 2. In the 'Home' ribbon, click the 'Orientation' drop down menu button.
- 3. Choose one of the options from those listed.

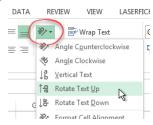

#### Method Two:

- 1. Select the cells you wish to alter.
- 2. In the 'Home' ribbon, click the 'Orientation' drop down menu button.
- Click 'Format Cell Alignment' to display the 'Format Cell Alignment' dialogue box.

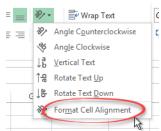

- . In the 'Orientation' section:
  - a. Click the left hand box to make the text vertical.
  - b. Click and hold the left mouse button over the red dot and move the cursor to move the text to the appropriate angle.

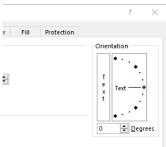

- c. Use the spin controls to increase/decrease the angle OR delete the value in the box and type a new value.
- 5. Click 'OK'.

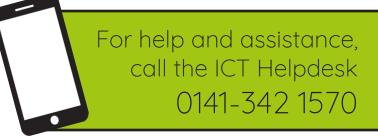

Available during office hours. For critical support at other times refer to the out-of-hours phone list.

Part of the 'How do I...' series of helpsheets. For more, visit ictsupport.key.org.uk